## Introduction

Martin Ledvinka

KBSS

Winter Term 2022

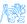

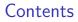

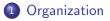

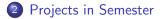

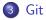

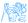

# Organization

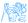

#### Course Info

You will learn how to design, develop and integrate "enterprise" applications.

- Learn enterprise-level technologies
- Work in teams on semestral work
- Use source code management tools
- Prepare overall system design document
- Develop a reasonably sized subset of the designed application
- Integrate your application with another application

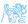

### **Evaluation Overview**

Total of 100 points consists of

- 50 points for semestral work
  - 5 points for CP0
  - 15 points for CP1
  - 30 points for CP2
- 40 points for exam test
- 10 points for seminar tasks

You need to get at least 50% of each item.

Read carefully evaluation details at

https://cw.fel.cvut.cz/b221/courses/b6b36ear/hodnoceni.

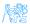

## **Overall Course Info**

- No frontend
- Git mandatory
- We will be building an application from scratch, a process similar to your semestral work

#### Organization

- Seminar attendance is mandatory
  - Maximum of 3 absences
  - Consultation seminars are voluntary (marked with a \* on CourseWare)
- Graded seminar tasks can be finished at home
  - Submission deadline is always midnight of the Sunday immediately after the seminar at which the task was assigned

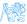

## Graded Seminar Tasks

- Graded tasks will be assigned at selected seminars
- $\bullet$  You must earn 50% of the  $10\ points$  available for the tasks
- Tasks will be related to the e-shop application we will be building during the semester
- For each task, a set of acceptance criteria will be specified. Points will be awarded based on fulfilment of these criteria
- How does it work?
  - You will fork the e-shop Git repository B221 eshop (lets call this fork RF)
  - 2 You will add your seminar's teacher to RF's members
  - So For each seminar, there will be a separate branch in B221 eshop
    - E.g., *b*221 *seminar* 02 *task*
  - You will check out the seminar branch in the local copy of your fork RF
    - See GitHub Help
  - You will work on the task and push the solution into RF
    - The teacher will evaluate the solution in RF and award you points

#### Software Stack

- JDK 8 or newer
- Maven 3
- PostgreSQL 9 or newer
- Git
- HTML 5-compatible web browser
- Java IDE
  - We recommend (and support) IntelliJ IDEA or NetBeans
- REST-compatible client
  - We recommend Postman. But cURL or browser plugins like REST client for Firefox also possible

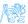

## Task 1 – Installation Check

Verify that you have all the required technologies installed or install them now.

#### Notes

- Lab computers should have all of the above except Postman.
- IntelliJ IDEA comes with bundled Git and Maven. NetBeans have bundled Git client as well. We still recommend installing both separately.

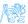

# Projects in Semester

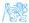

## Semestral Work

#### Overview

The goal of your semestral work is to design a small web application solving some practical use-case. Next, you will choose a part of the application and implement it using technologies you learn in this course. In the end, you will integrate the application with an application of another team/our application/a remote SSO service, build a UI for it, or provide a comprehensive set of REST API tests in Postman.

#### Notes

- You will work in teams of two
- First checkpoint is in the third week, so do not hesitate to form a team and select a topic
- Topics should not repeat in a single seminar group

#### Example Project

We will be building a simplified e-shop application. The frontend is already prepared, we will be gradually working on the backend. We will

- Start with project inception
- Oreate object model
- Build persistence layer
- Write business logic
- Oreate web services
- Secure the application

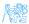

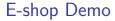

# E-shop Demo

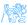

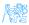

### Git

Git is a distributed version control system. We will use it during the course for the semestral work, as well as examples used in seminars. Git has several dozens of commands, but we need only a few of them.

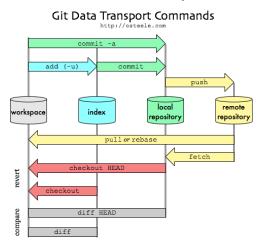

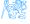

#### Task 2 – Git

Go to https://gitlab.fel.cvut.cz and login using SSO (the SSO login cvutID button).

- I Go to the Projects screen.
- In the list, you should see a project of the form of B221\_B6B36EAR/<CVUT-LOGIN>, where CVUT-LOGIN is your CVUT login, e.g., B221\_B6B36EAR/ledvima1. Click on the project name.
- You will see a project containing one file .gitignore.

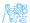

#### Task 2 – (Git empty repository)

In case your repository is empty, here are your options.

#### Create a new repository

git clone git@gitlab.fel.cvut.cz:B221\_B6B36EAR/{CVUT-LOGIN}.git
cd {CVUT-LOGIN}
git switch -c main
touch README.md
git add README.md
git commit -m "add README"
git push -u origin main

#### Push an existing folder

```
cd existing_folder
git init --initial-branch=main
git remote add origin git@gitlab.fel.cvut.cz:B221_B6B36EAR/{CVUT-LOGIN}.git
git add .
git commit -m "Initial commit"
git push -u origin main
```

#### Push an existing Git repository

```
cd existing_repo
git remote rename origin old-origin
git remote add origin git@gitlab.fel.cvut.cz:B221_B6B36EAR/{CVUT-LOGIN}.git
git push -u origin --all
git push -u origin --tags
```

## Task 2 – Git (cont.)

#### Git SSH Keys

If you have not done so yet, we strongly recommend adding an SSH key to your Gitlab account. It greatly simplifies working with Git. Use the following tutorial: https://gitlab.fel.cvut.cz/help/user/ ssh.md#add-an-ssh-key-to-your-gitlab-account

Git

- Solution Clone your repository (*Clone with SSH*).
- **O** Create a README.md file and push it back into the remote repository.
- **()** Now you should also see your new README.md file in Gitlab.

We will call the local repository  $R_1$ .

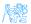

#### Task 3 – Git Pull

Clone your repository once more as described in the previous section, but this time into a new local repository *test-pull*.

- Inside the test-pull directory, edit the README.md file and change its content.
- Perform the add-commit-push sequence for this file. (Note that add is needed for an existing file as well to schedule the *file change* for commit).
- Run git pull inside  $R_1$ .
- **Solution** You should see the updated README.md file in  $R_1$  now.

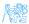

```
Task 4 – Git in IDE
```

#### • Perform *Task 3* in your IDE.

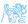

## Git Merge

Typically occurs when remote repository content changes during local repository editing. For instance:

Git

- Someone edits README.md and pushes changes into remote repository.
- **2** You edit README.md without knowing about the remote change.
- You commit your changes.
- You attempt to push but the push is rejected.
- **5** You need to merge the changes before attempting push again.

Git GUI clients greatly simplify this process.

Another possible strategy in this case is to use **rebase**.

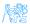

#### Task 5 – Git Merge

Edit README.md in R<sub>1</sub> and do the regular add-commit-push sequence.

Git

- Without pulling changes, edit README.md in the *test-pull* repository you created in Task 4 in your favorite IDE.
- Try to commit and push changes.
- 9 Push should be rejected.
- Some state in README . md.
- Commit the merge and push.

Note that if there is no conflict in file changes (i.e., the same file was not changed), Git clients are able to do the merge automatically and one just needs to push the merge.

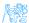

# The End

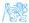

The End

# Thank You

The End

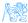

Martin Ledvinka (KBSS)

Introduction

Winter Term 2022 24 / 25

#### Resources

- https://cw.fel.cvut.cz/b221/courses/b6b36ear/start
- https://git-scm.com/docs
- http://blog.osteele.com/posts/2008/05/my-git-workflow
- https://docs.github.com/en/github/ collaborating-with-pull-requests/working-with-forks/ syncing-a-fork#syncing-a-fork-from-the-command-line

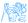